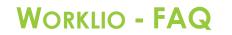

SinglePoint Outsourcing

## How to View Payroll Reports

**Step 1.** Once inside your Worklio portal click on the PAYROLL or PAYROLL OVERVIEW button. Both will take you to the same place.

| CASHBOARD |                            |
|-----------|----------------------------|
|           | Dashboard Home             |
|           | Payroll Overview           |
| EMPLOYEES |                            |
|           | Employees In Benefit Plans |
|           |                            |
|           | 20                         |

**Step 2.** Click on HISTORY. (Note: the payroll overview page will likely be blank. This is normal.)

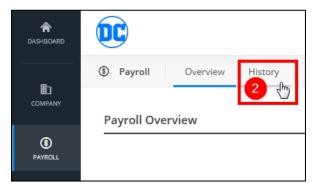

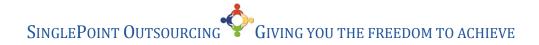

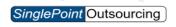

**Step 3.** Select the YEAR and MONTH that you want to view the payroll reports for. **Step 4.** Click on REPORTS.

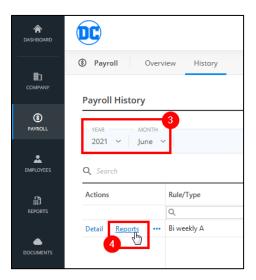

**Step 5.** From this page you can DOWNLOAD ALL the reports at once, this will be saved in a ZIP file.

**Step 6.** You can also download each report individually by clicking DOWNLOAD next to the one you want.

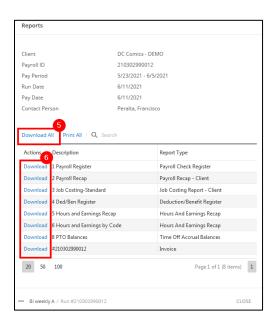

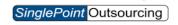

Step 7. Click on OK to save the file.

| Opening PayrollChe                                 | cckRegister-06-11-2021-08-33-AM-PDT.pdf | 3 |  |
|----------------------------------------------------|-----------------------------------------|---|--|
| You have chosen to open:                           |                                         |   |  |
| PayrollCheckRegister-06-11-2021-08-33-AM-PDT.pdf   |                                         |   |  |
| which is: Portable Document Format (PDF) (37.2 KB) |                                         |   |  |
| from: https://spc-demo.worklio.com                 |                                         |   |  |
| What should Firefox do with this file?             |                                         |   |  |
| Open with Firefox                                  |                                         |   |  |
| Open with                                          | Adobe Acrobat DC (default)              |   |  |
| Save File                                          |                                         |   |  |
|                                                    | 7<br>OK Cancel                          |   |  |